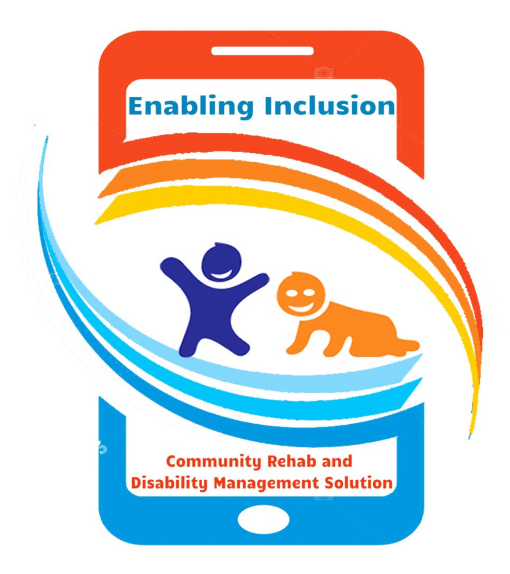

P a g e 1 | 84 Version 1.0 Date: Tuesday, 17<sup>th</sup> Nov 2020

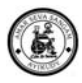

# **Contents**

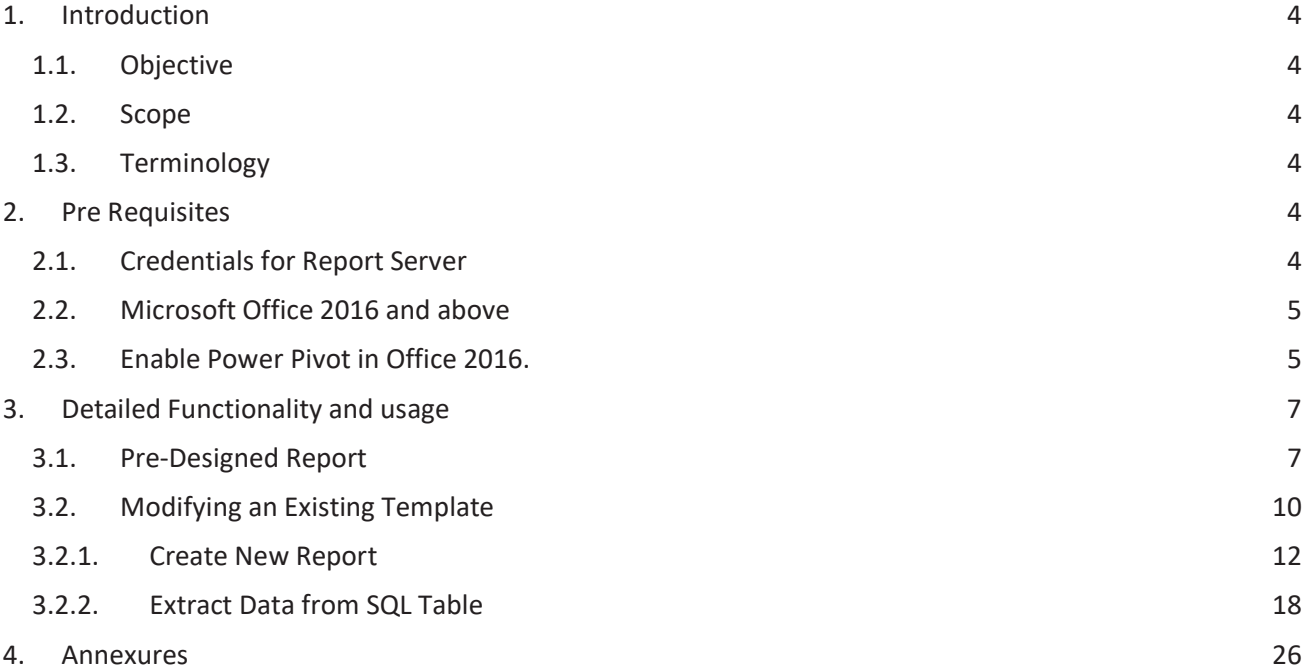

# **1. Introduction**

# **1.1. Objective**

The Objective of this document is to explain and Guide the user to familiarize the usage of Power pivot using template & Extract, Creating a New MIS Reports.

# **1.2. Scope**

To Connecting with mVBRI DB and Extract, Creating a New MIS Reports.

In addition, explains how the Excel has powered to extracts the report from external data source.

- See how use Power Pivot feature extensively for MIS from AWS server.
- Usage of Existing Template
- Advantage of Predesigned format how this is faster for Extract and Report.
- Can be used the extracted data for Custom report.
- Modifying the Existing Template & Creating a new Report.

## **1.3. Terminology**

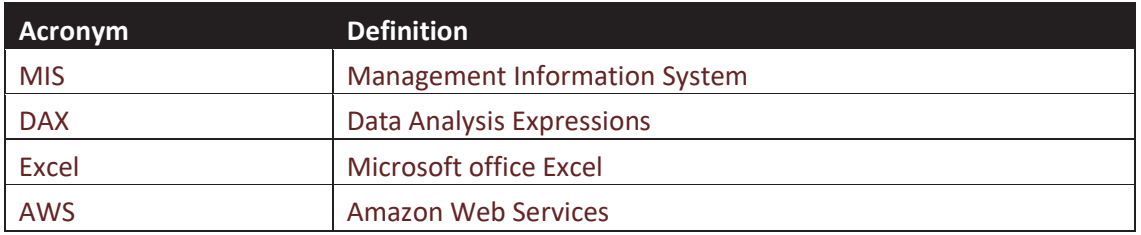

# **2. Pre Requisites**

# **2.1. Credentials for Report Server**

Credential for SQL Database is very important for Accessing the DB and extracting Live data from AWS.

- This can be used for Refresh an existing Queried
- Create a New Report
- Modify an template dataset

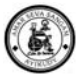

# **2.2. Microsoft Office 2016 and above**

From 2016 Pro, queries with new functions for reports are enabled (DAX functions)

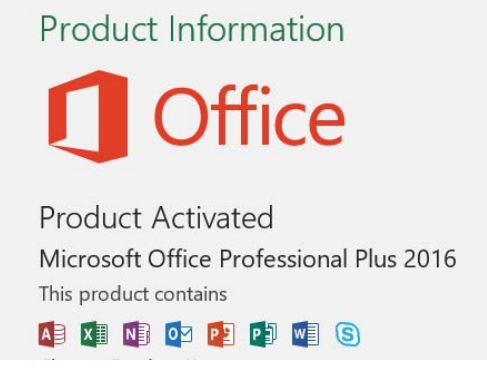

## **2.3. Enable Power Pivot in Office 2016.**

Customized queries from an SQL is possible like local, AWS etc.

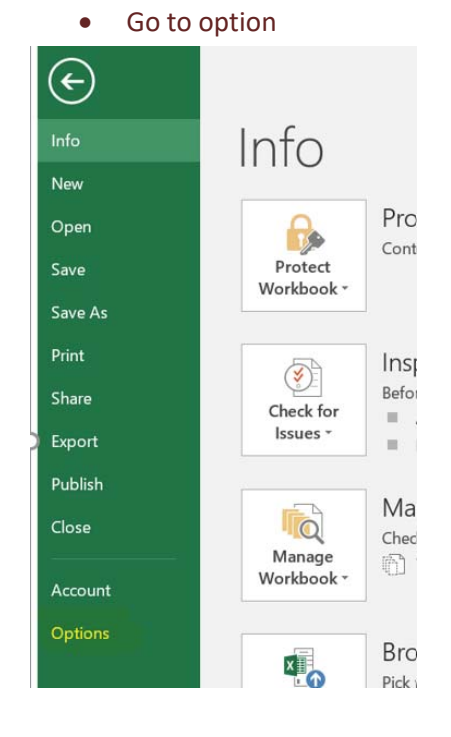

• Go to Add-ins

This option can be enabled in 2013 excel also by installing power pivot add-ins.

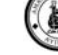

 $\overline{\epsilon}$ 

Excel Options

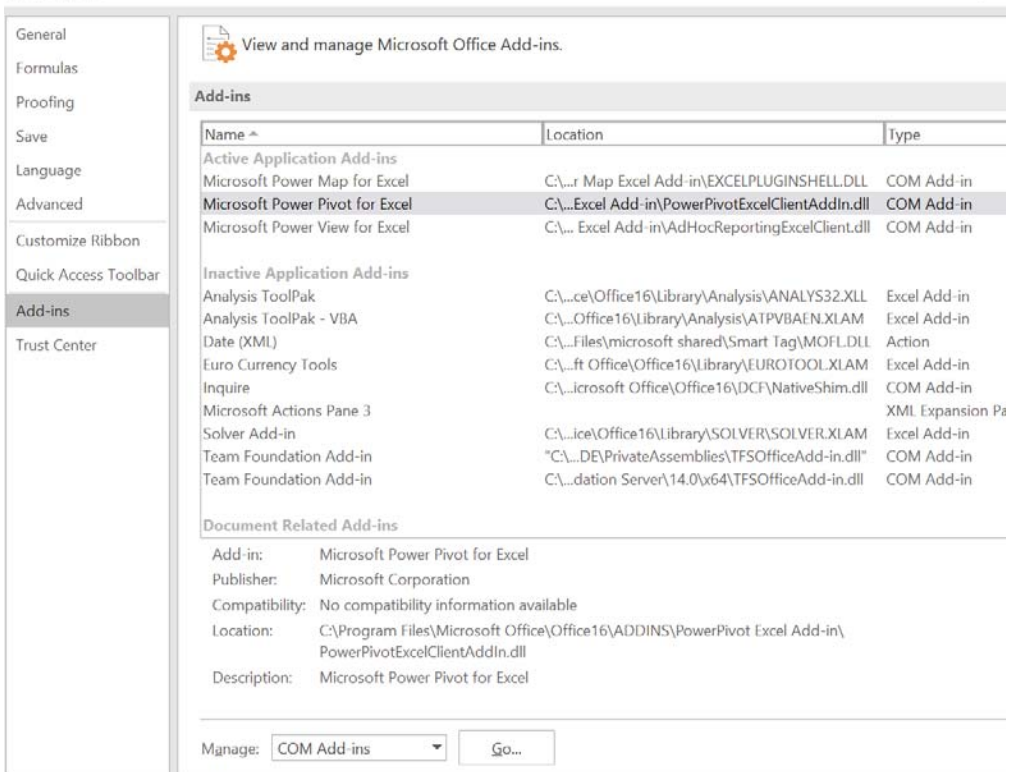

## • Select Power Pivot, click on OK.

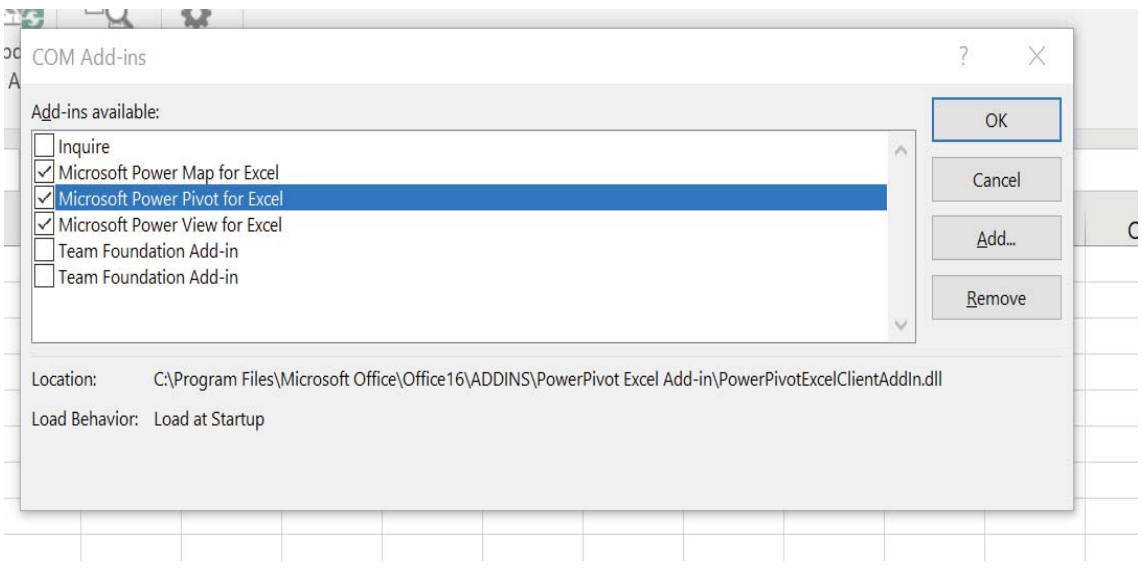

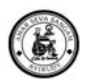

• Go to Excel, we will be able to see Power Pivot menu now.

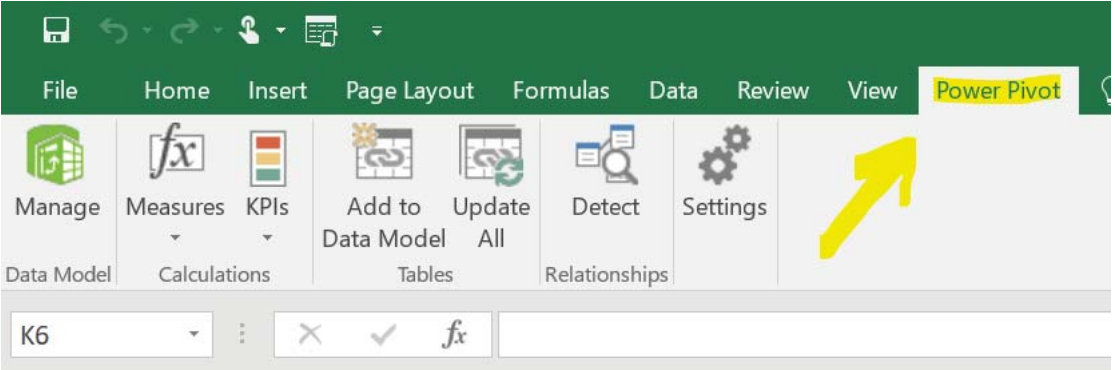

Now the Excel has powered to extracts the report from external data source.

# **3. Detailed Functionality and usage**

Let us See how use Power Pivot feature in Excel extensively for MIS from AWS server.

# **3.1. Pre-Designed Report**

Power Pivot and the template-based reports has more advantages than any existing MIS system as this reduce the repetitive work in creating same report due to data extraction from source, let us list down the Advantages of template based report usage,

- Are easy to use as it's require only to refresh to see the report
- No person dependability to create & design a MIS, as it has the advantage of design has built once the template ready as when the refresh happen the report and graphical presentation is ready.
- More accurate as the data format and method of extraction of data format is tested well as part of template creation.
- Faster for Extract and Report than existing System where extract and generate a report is web and reporting format.
- Can be used the extracted data for Custom report, No more Multiple extraction for same dataset.
- As simple as the Pivot table in excel.

## **Steps to Use the Template based Report:**

• Open an Existing Report

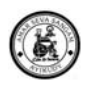

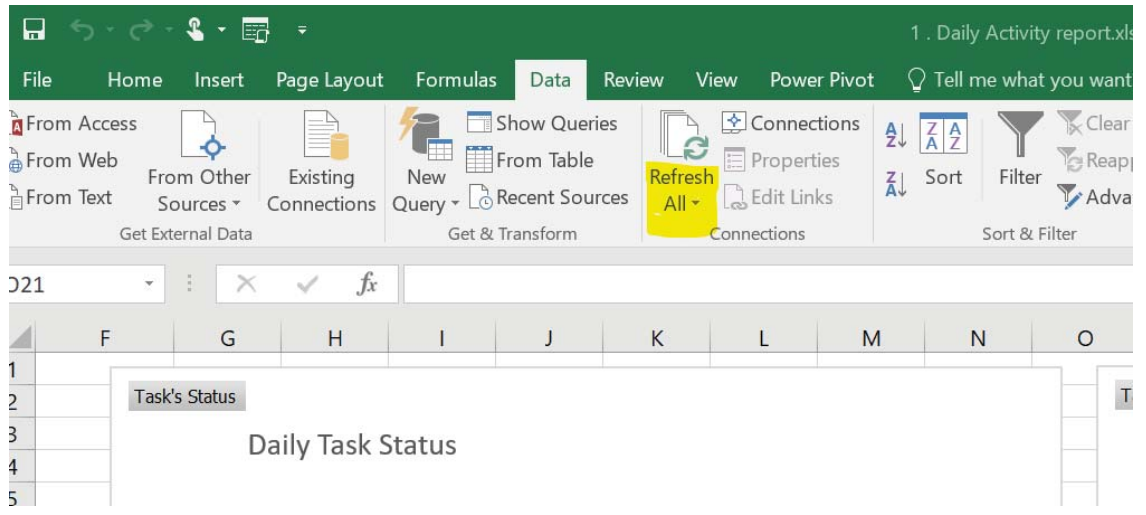

- Click on Refresh all.
- **•** Enter the Database Credentials when asked.,

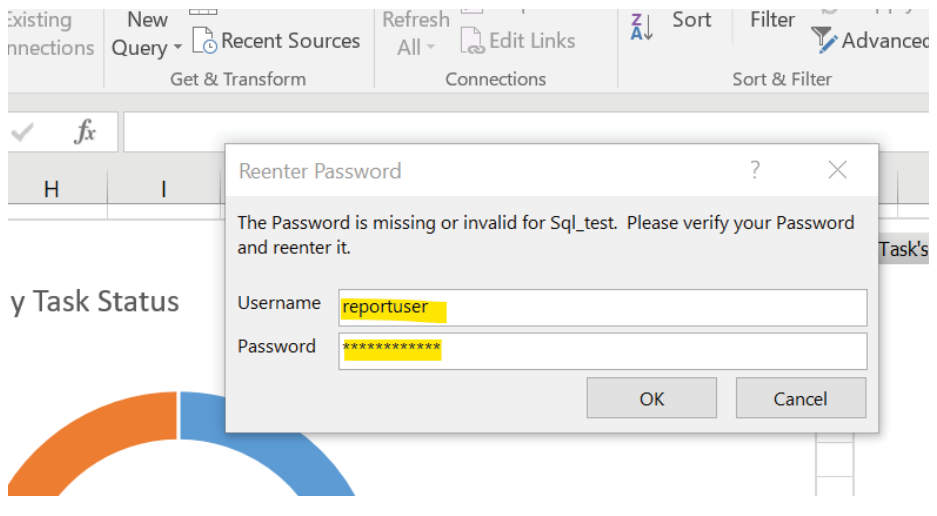

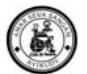

• We will be able to see the updated data all the Sheets & the Chart would refreshed automatically as per the new data.

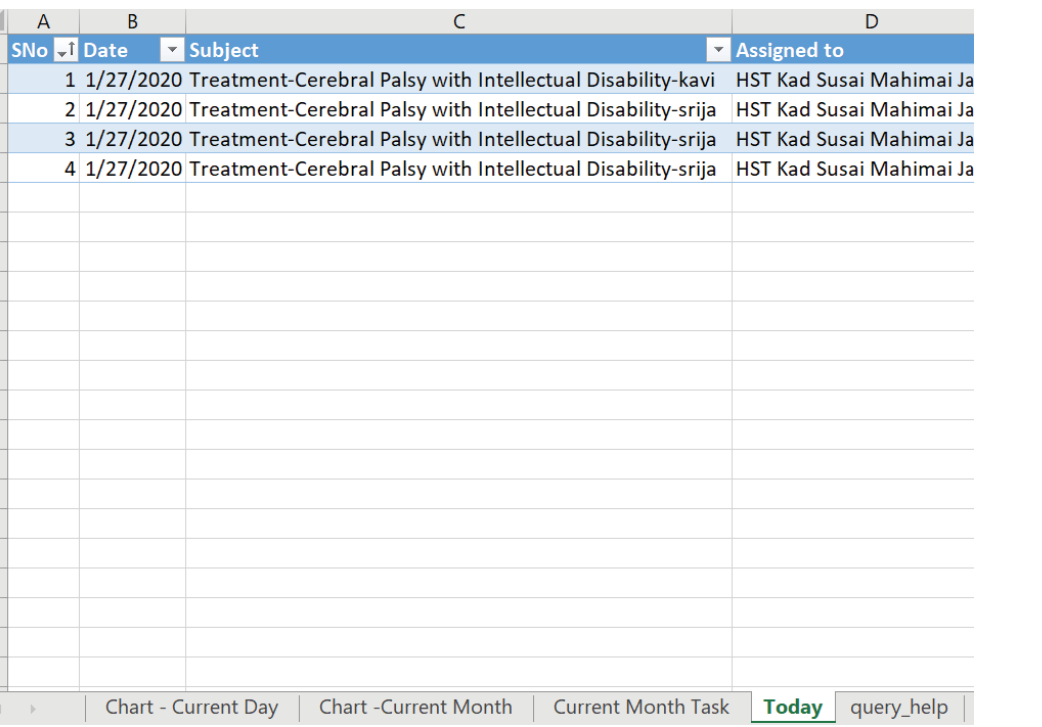

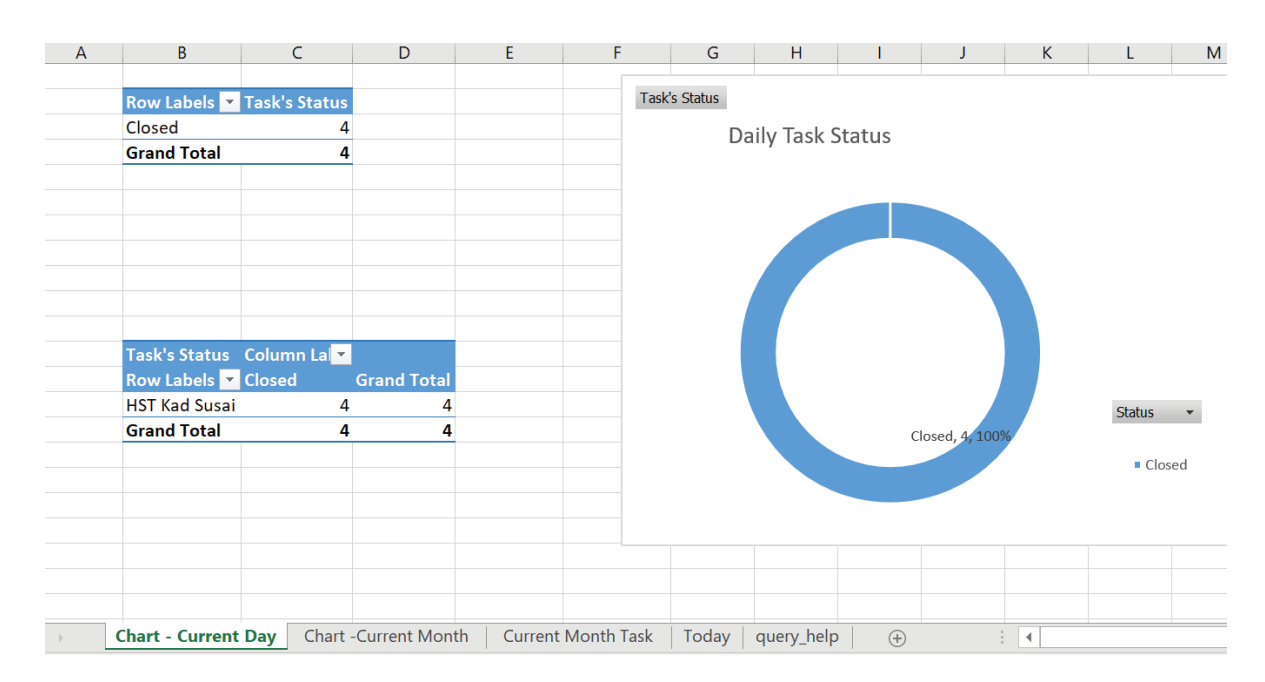

• Now the refreshed report can be Saved & data now available to Share the Report.

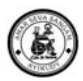

# **3.2. Modifying an Existing Template**

- Open the report template
- Go to power Pivot tab

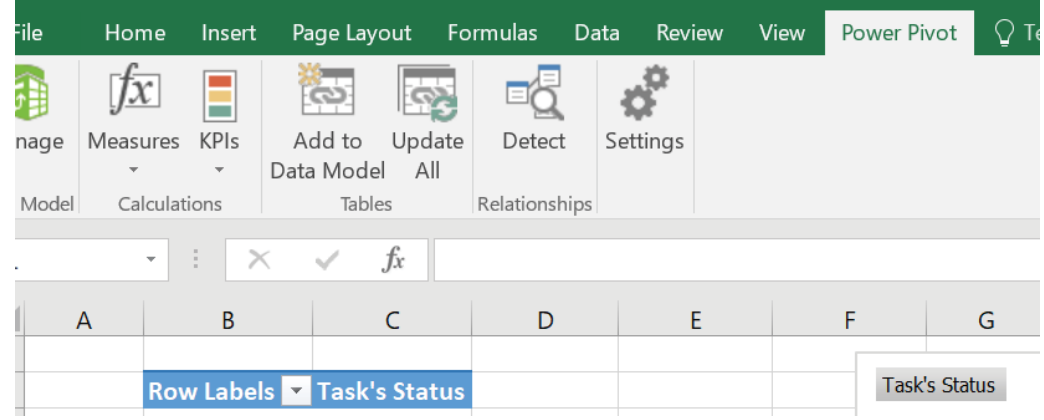

• Click on Manage Button

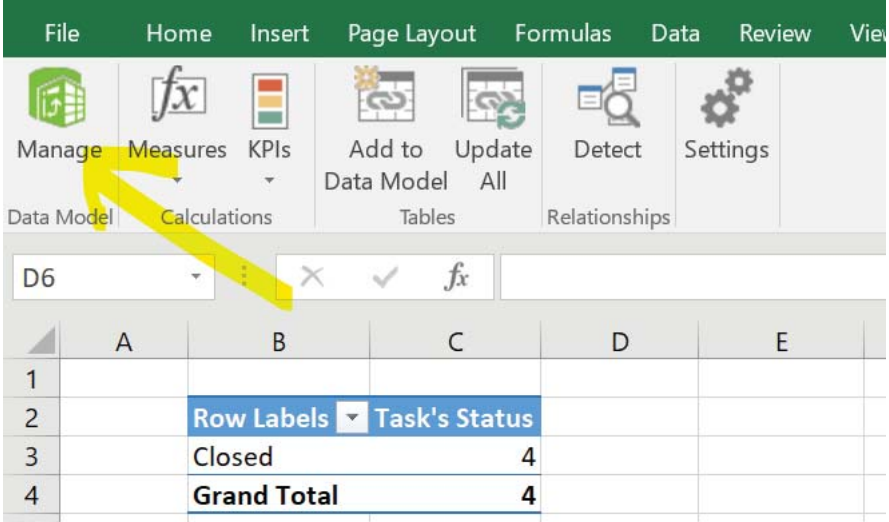

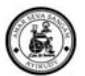

• Now we will be able to see all data model created earlier

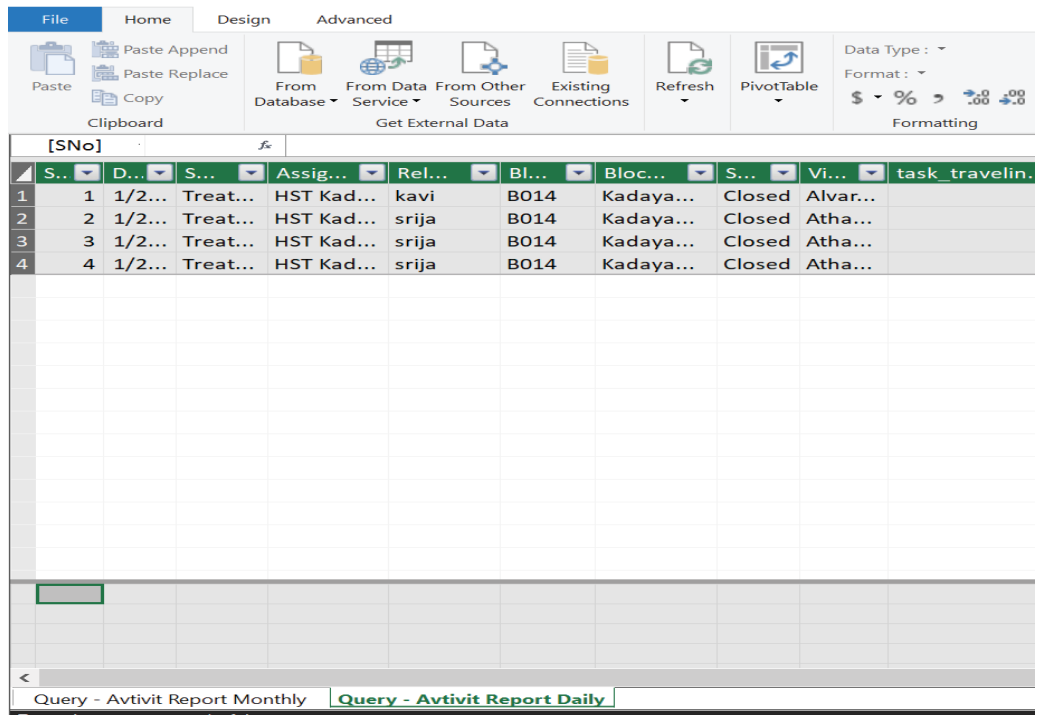

• Click on design Tab

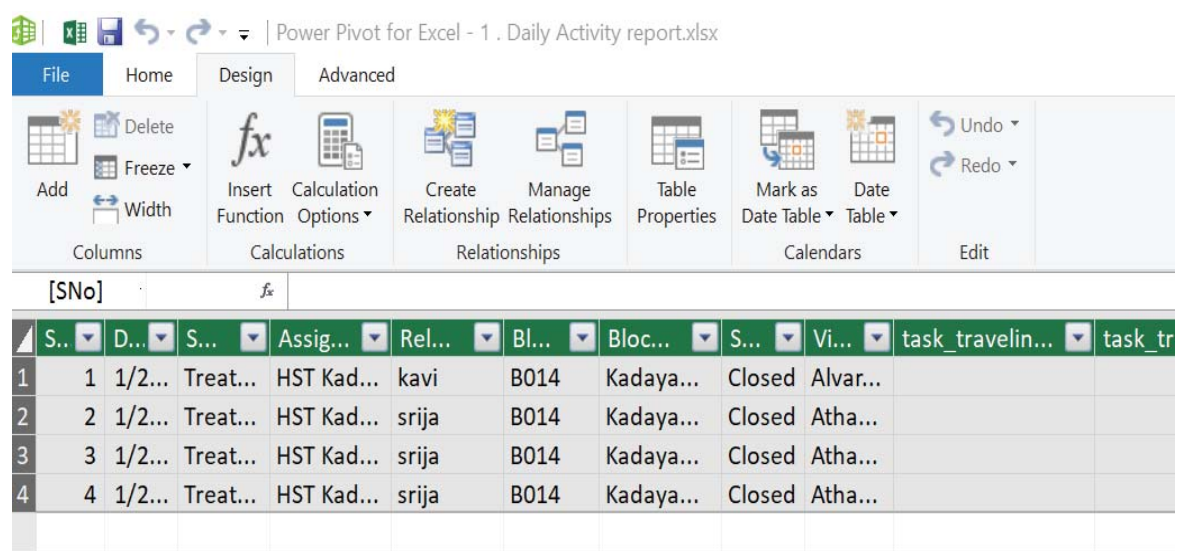

- Click on design Tab
- Then, click on Table Properties

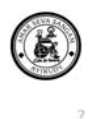

 $\times$ 

Edit Table Properties

Edit Table Properties<br>Use this page to change the table, column, or row filter mappings

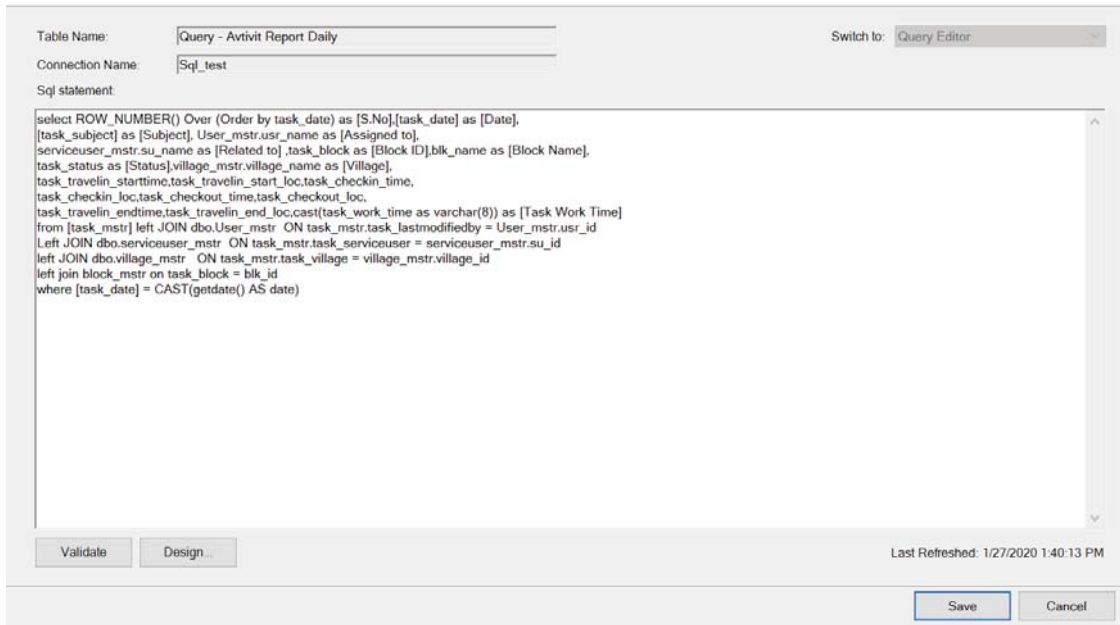

- Modify the query with Adding filters like
	- o Period range
	- o Status
	- o Hierarchy
- Click on Save
- On Successful save, we will be getting the updated data model in same query tab.

# **3.2.1. Create New Report**

- Open Excel
- Go to power Pivot tab

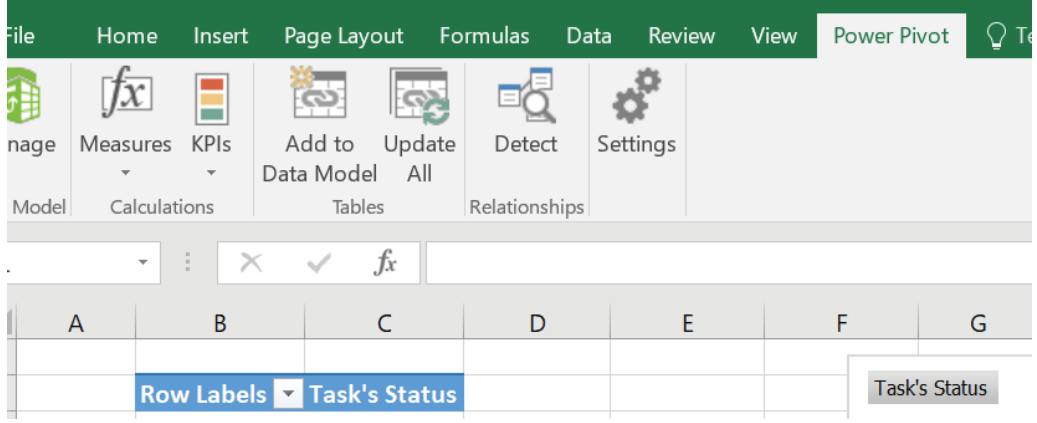

• Click on Manage Button

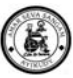

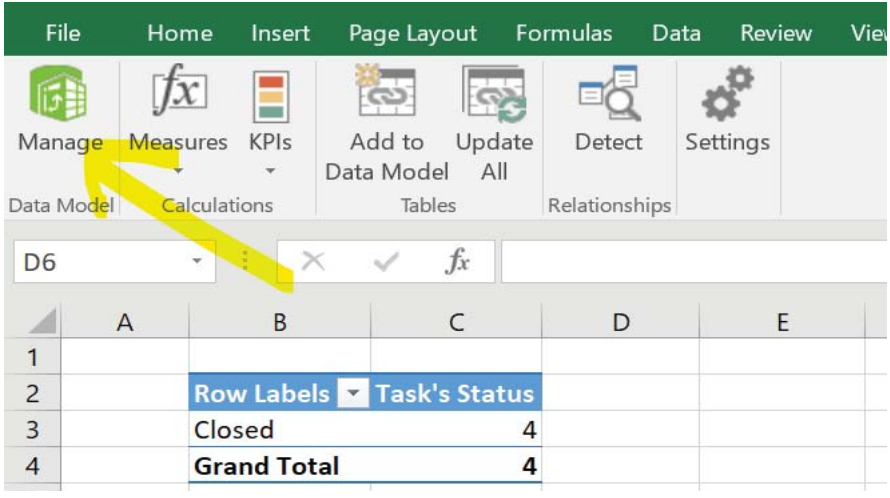

- Click on Home Tab
- Click on From Data base Icon
	- o Click on from Sql Server

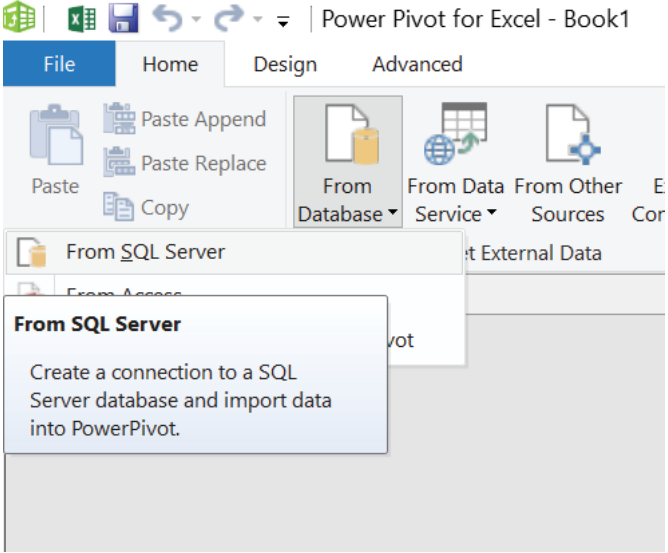

Now this Action will direct the page to Import Table Wizard.

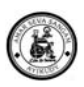

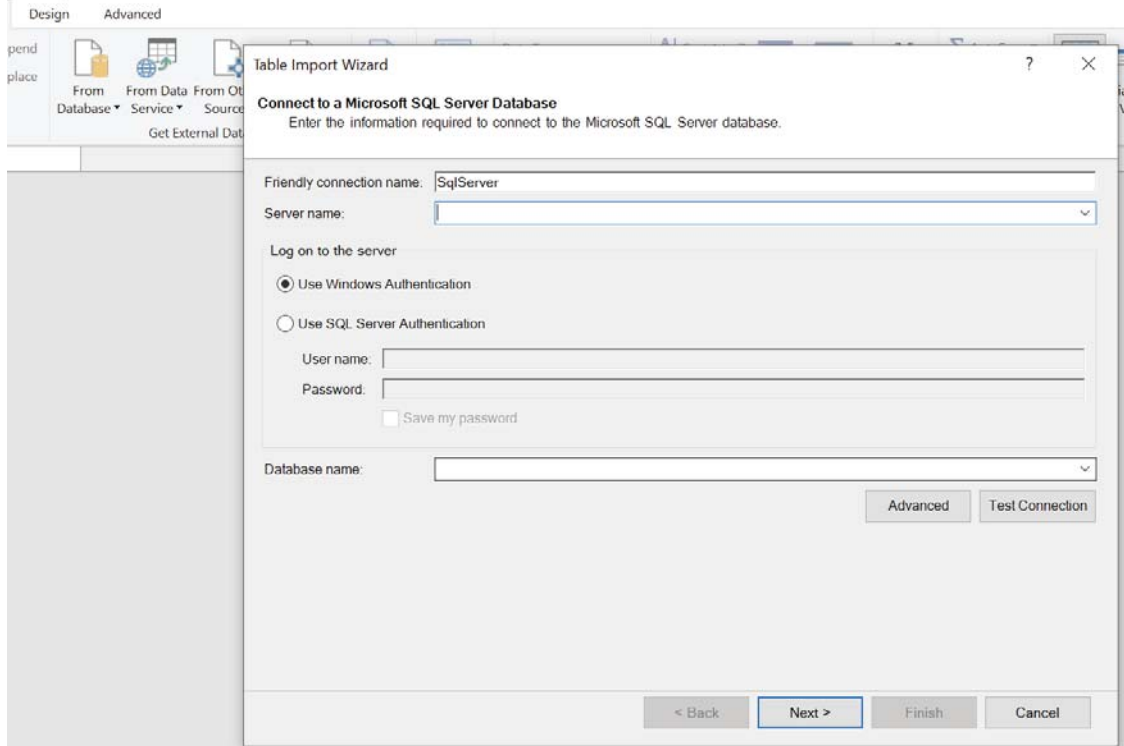

- o Give Friendly Connection Name Like. 'AWS-Prod'
- o Server Name enter the server name
- o Select SQL Authentication
	- o User ID
	- o Password

Select The Database either Test, Dev, demo, Prod etc.

o Click on Test Connection

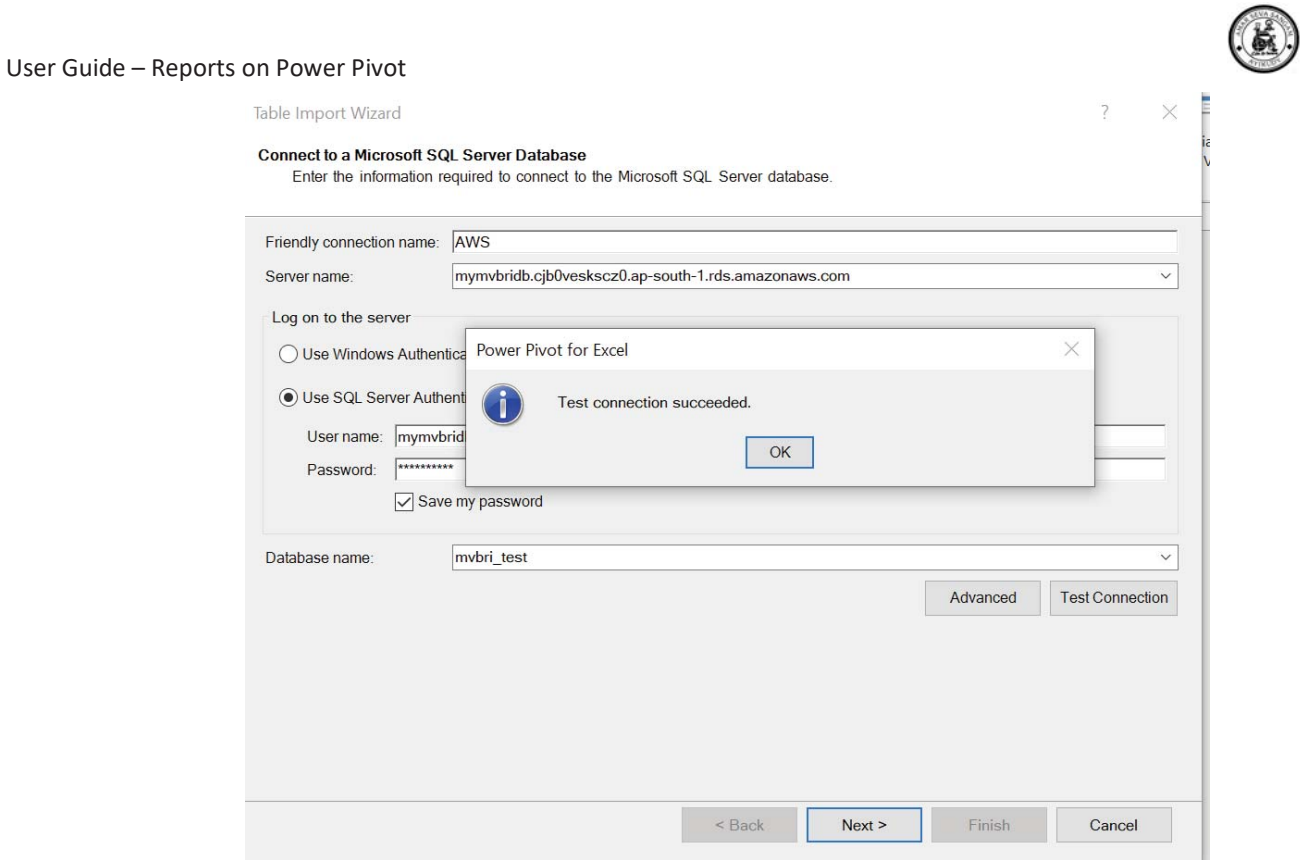

## o Click on Next > Button

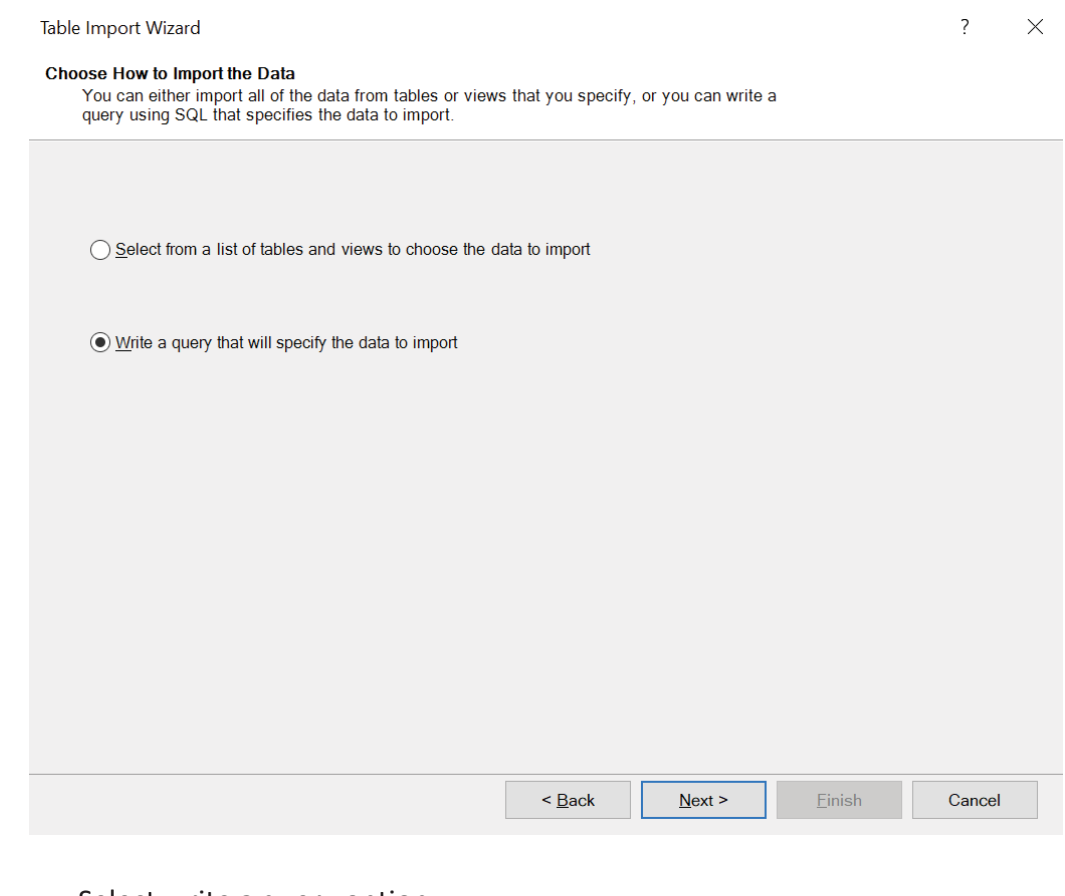

o Select write a query option.

o Click on Next > Button

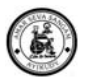

Now we have a window where the query to be entered as per the requirement.

- o Let's take a query to get the task's for current day
- o Copy the query into SQL Statement
- o Click on Validate

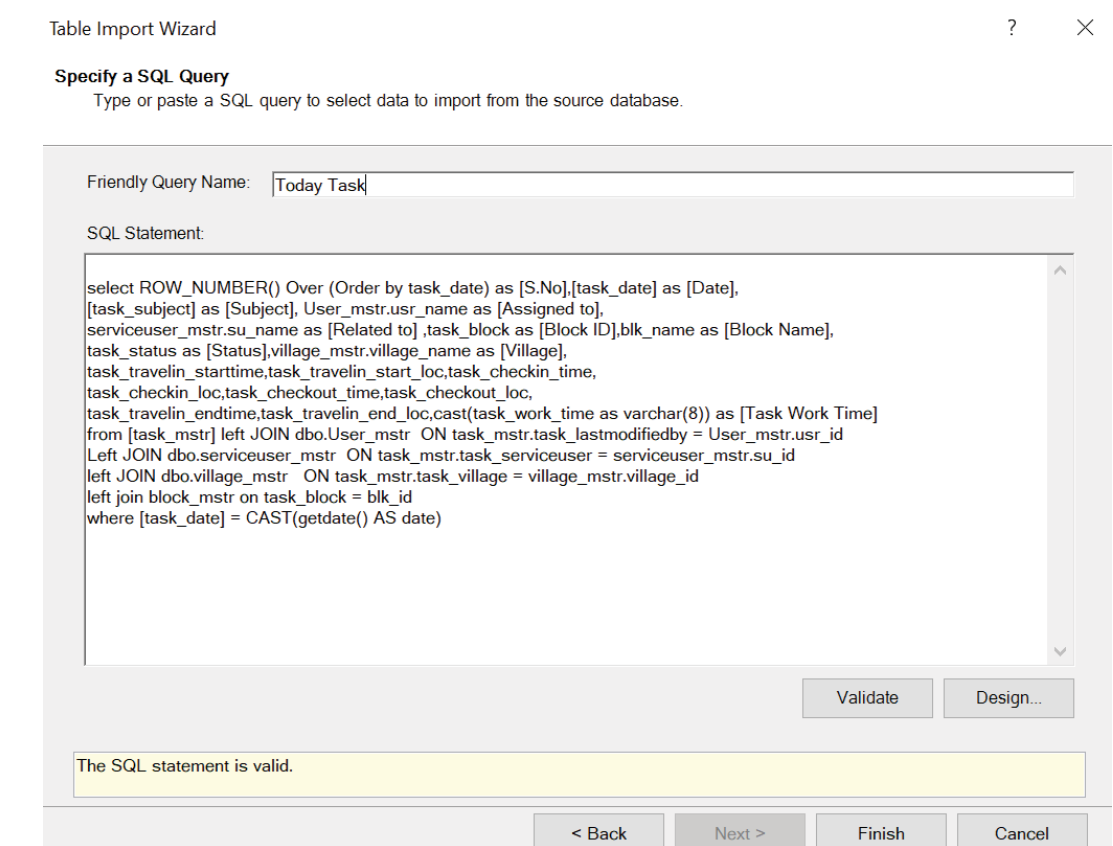

Ξ.

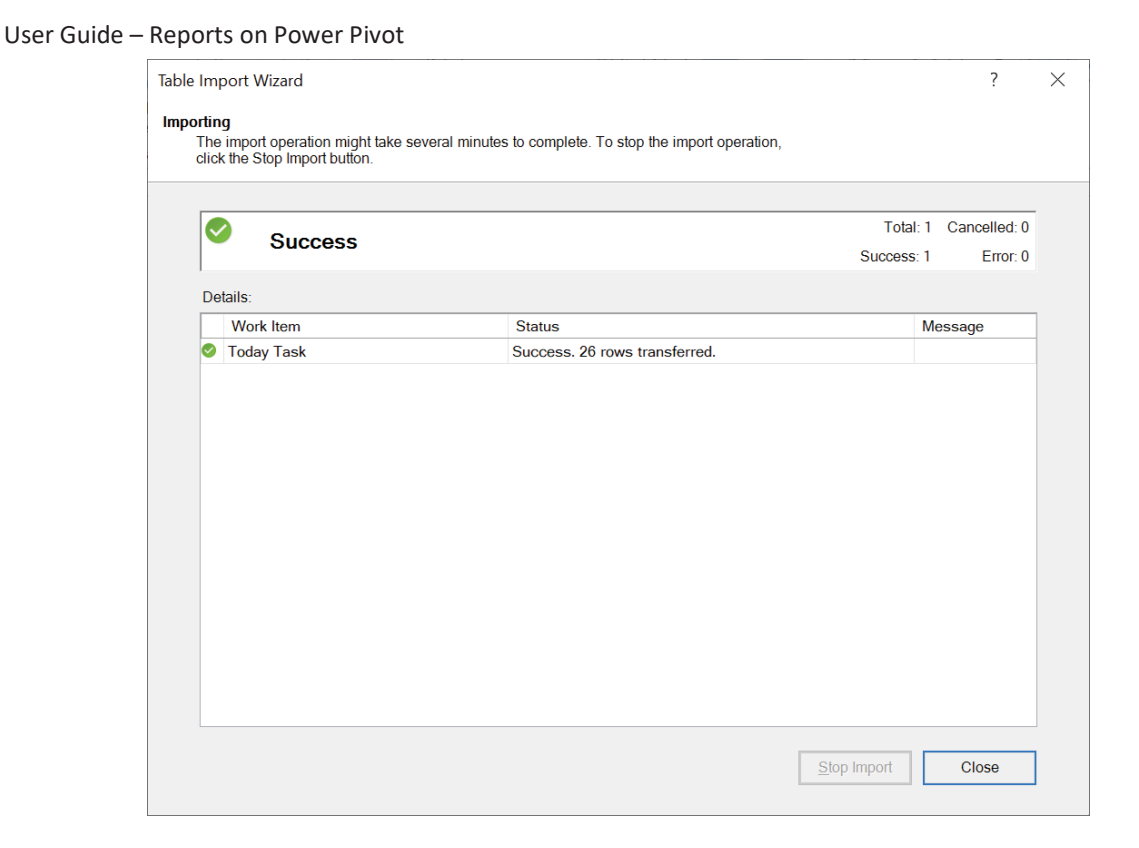

- o Once successful validated, click on Finish.
- o Query is saved with File and Model available for Report
- o Click close button

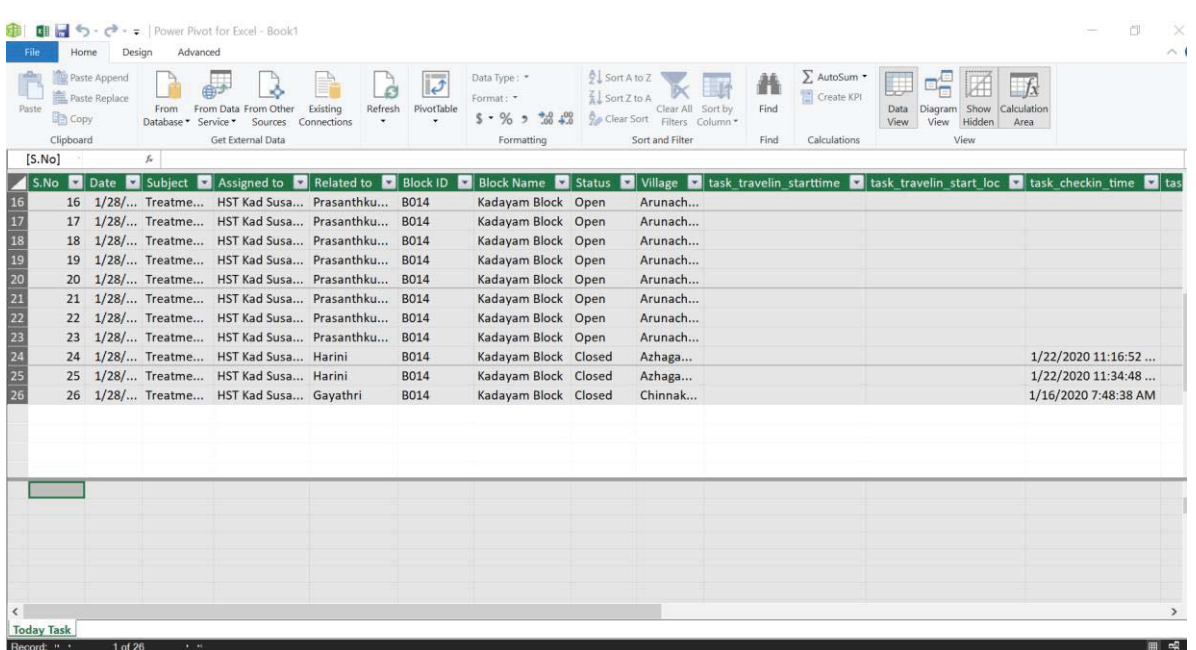

- o Now the data is available for Reports
- o We have the Power Pivot options to select
	- o Pivot table
	- o Pivot Chart

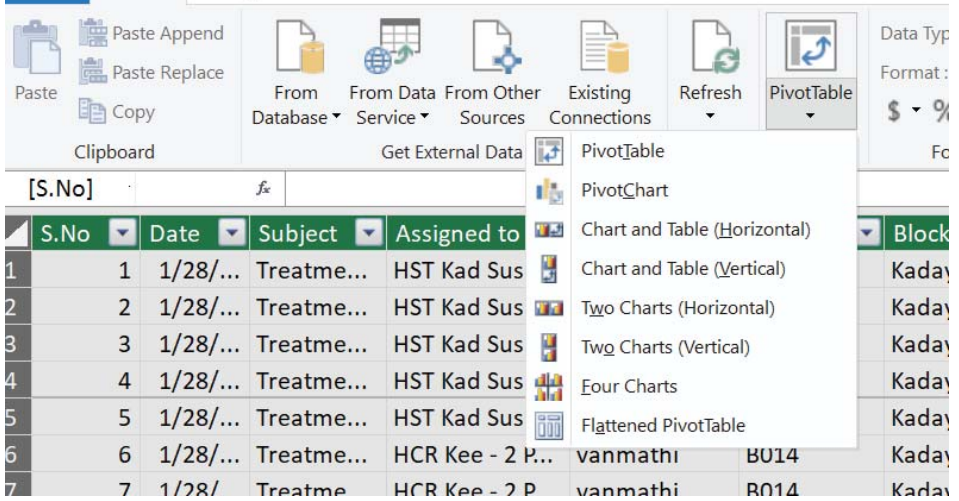

o Close the Power Pivot Window

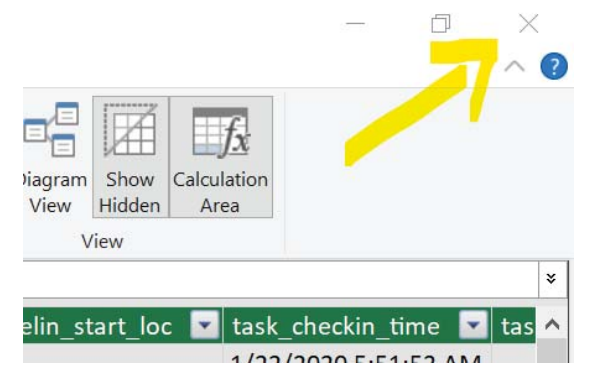

- o Save the File as Template.
- o From Next time we can use this template by just click on refresh Button

# **3.2.2. Extract Data from SQL Table**

- Open Excel
- Go to power Pivot tab

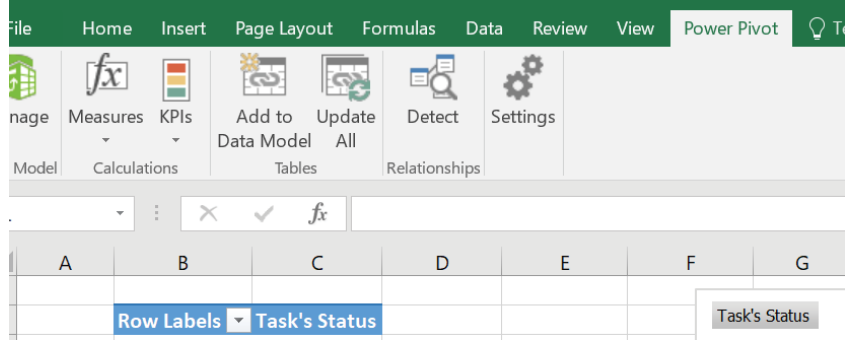

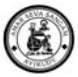

• Click on Manage Button

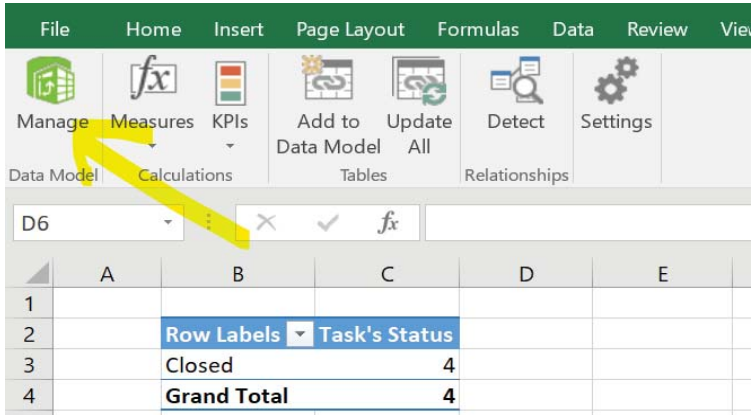

- Click on Home Tab
- Click on From Data base Icon o Click on from Sql Server

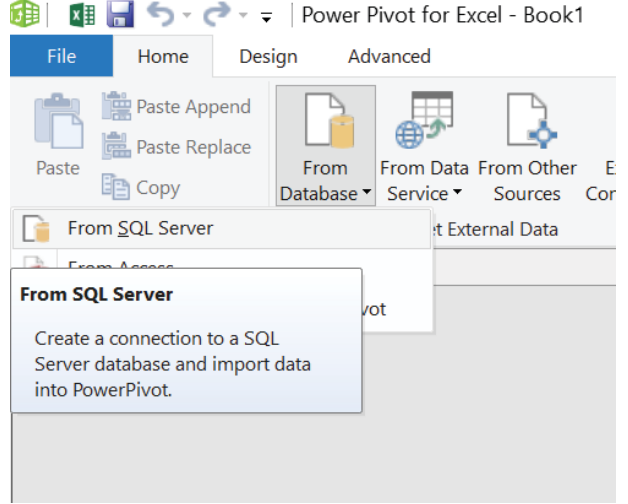

Now this Action will direct the page to Import Table Wizard.

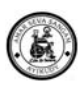

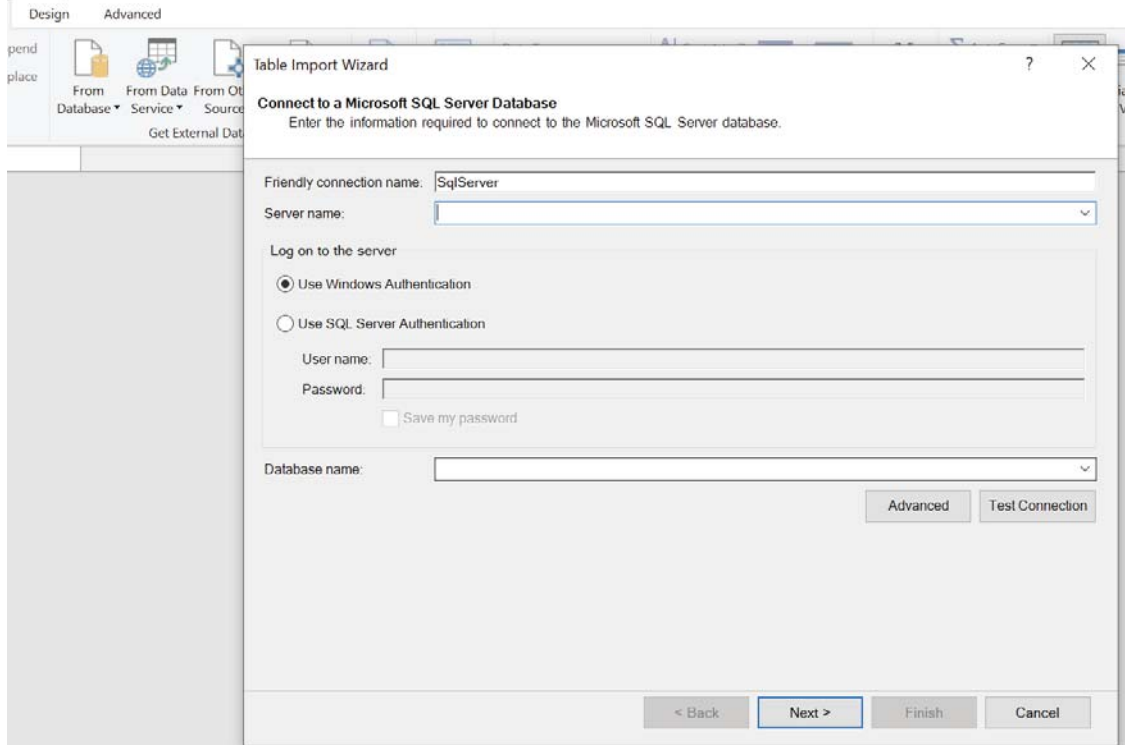

- o Give Friendly Connection Name Like. 'AWS-Prod'
- o Server Name enter the server name
- o Select SQL Authentication
	- o User ID
	- o Password

Select The Database either Test, Dev, demo, Prod etc.

o Click on Test Connection

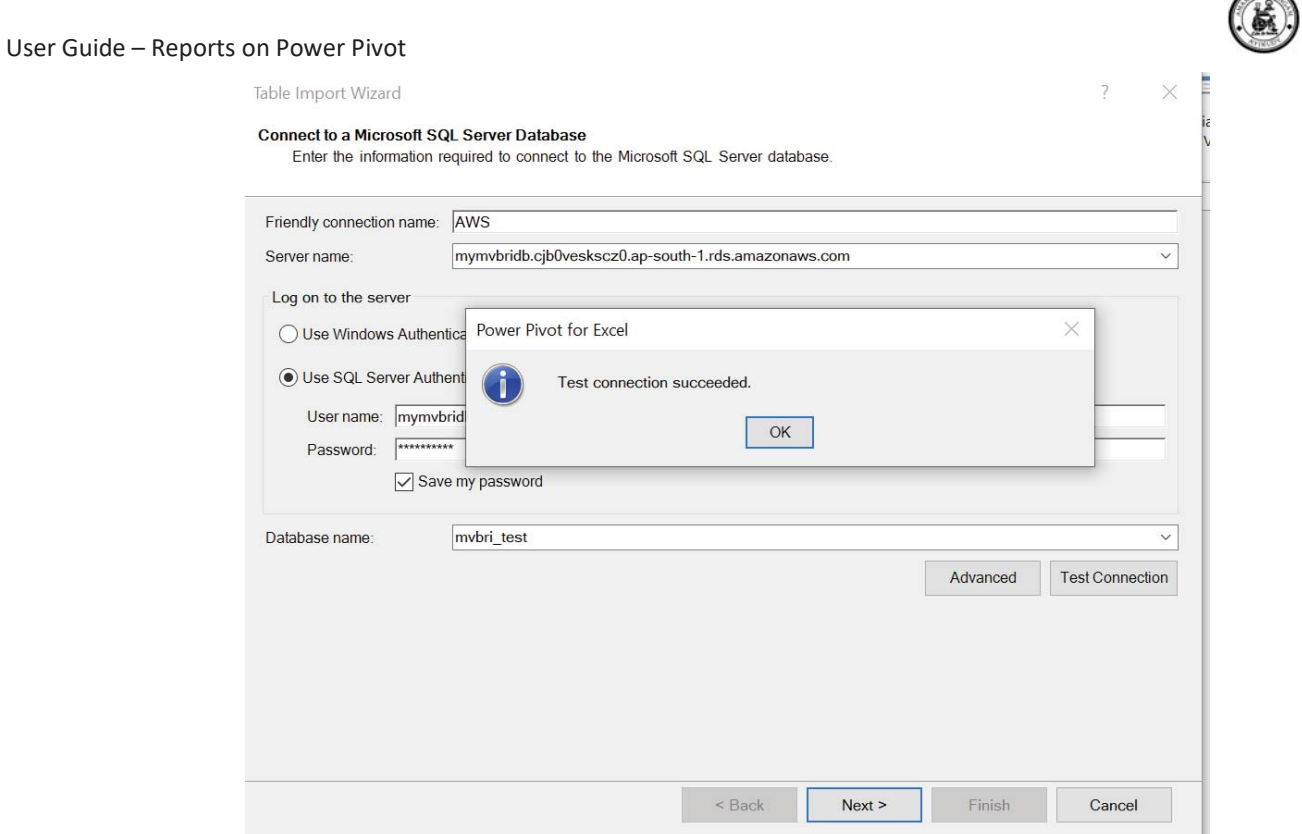

## o Click on Next > Button

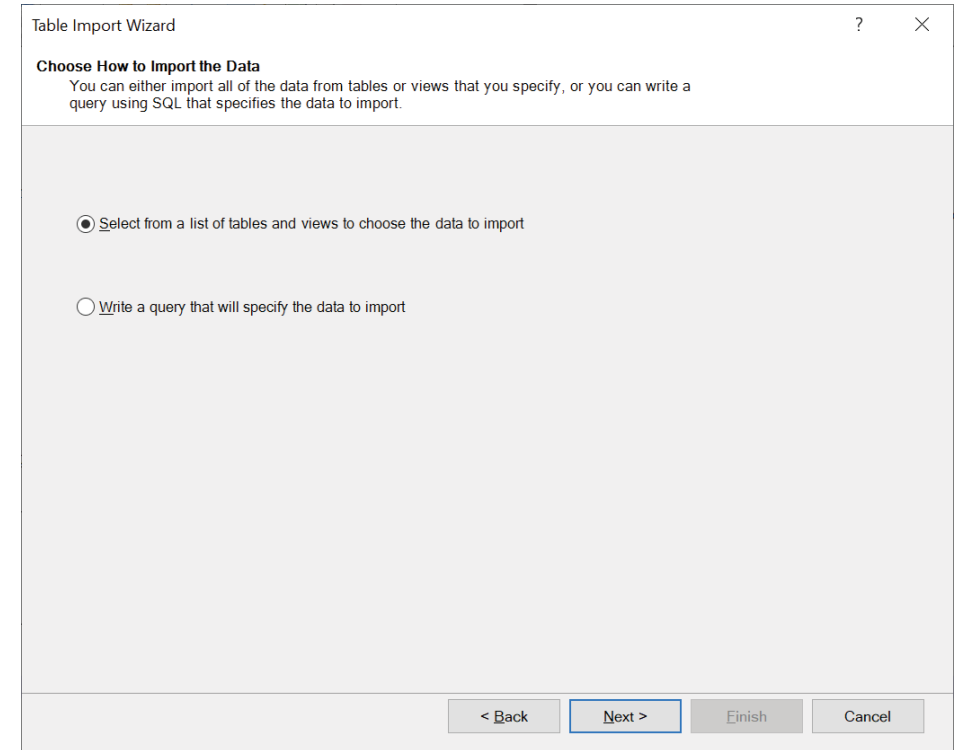

- o Select From List of Table.
- o Click on Next > Button

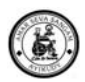

## Now we have a window where the Tables to select

- o Let's take user Master table to get all user Details
- o Click on Preview on selectable table
- o Select The filters
	- o On Fields
		- o On Data

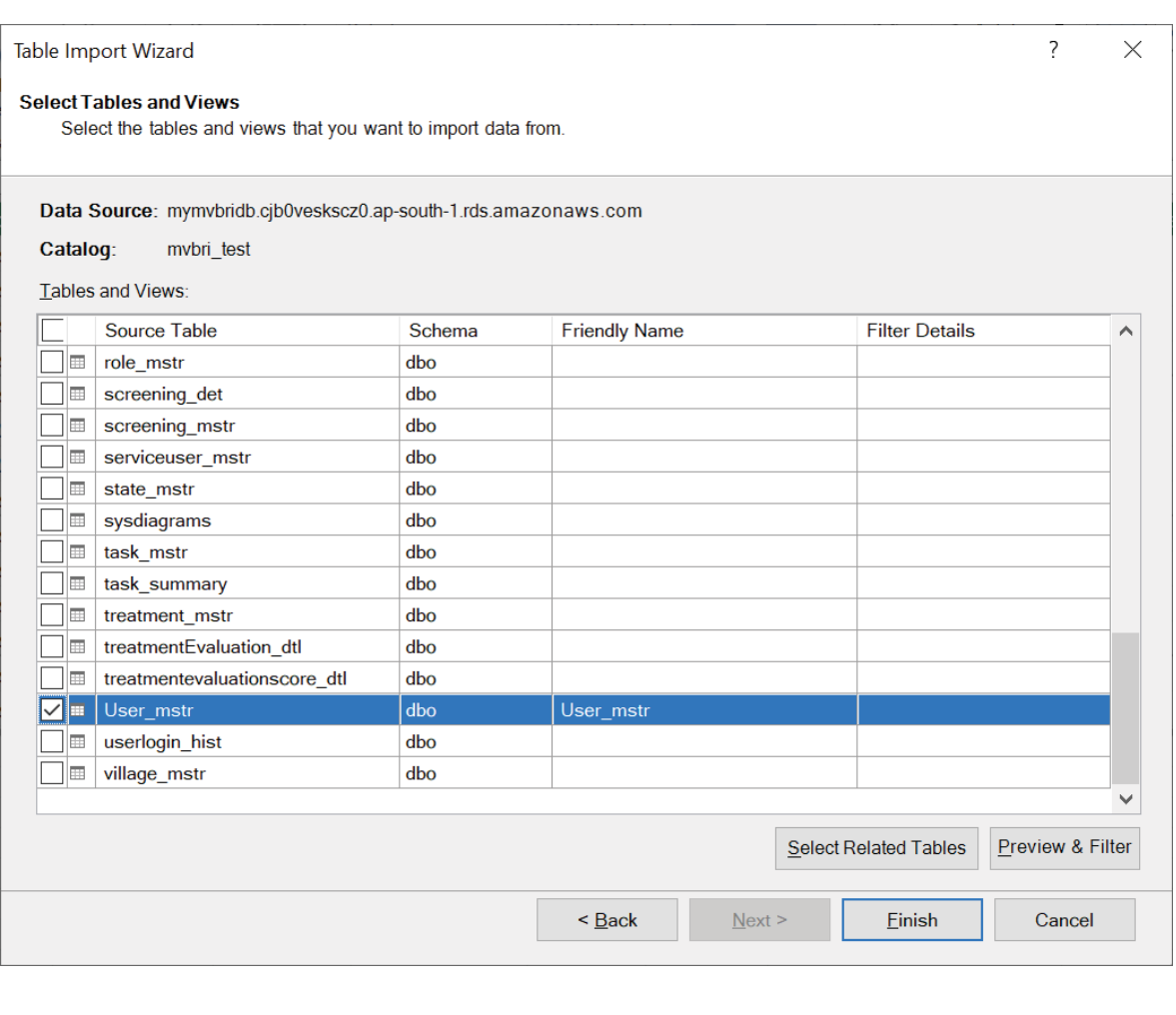

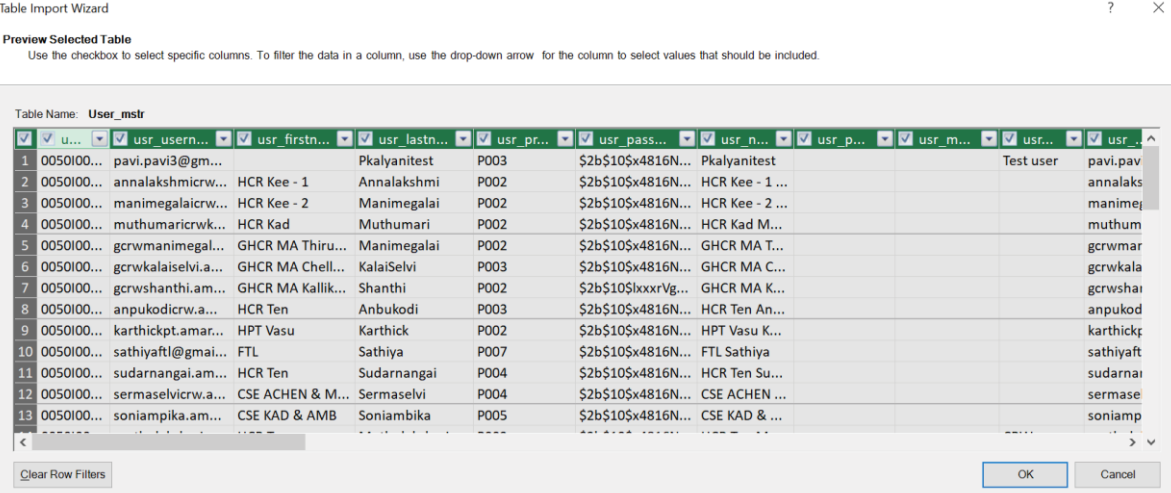

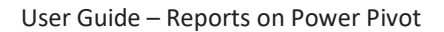

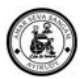

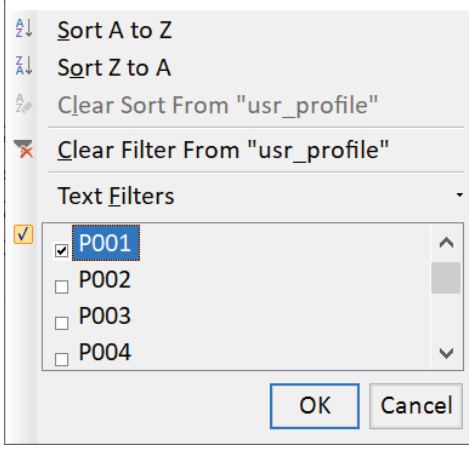

- o Select The filters
	- o On Fields
	- o On Data
- o Filters can be seen in Query by clicking on '**Applied Filters'**

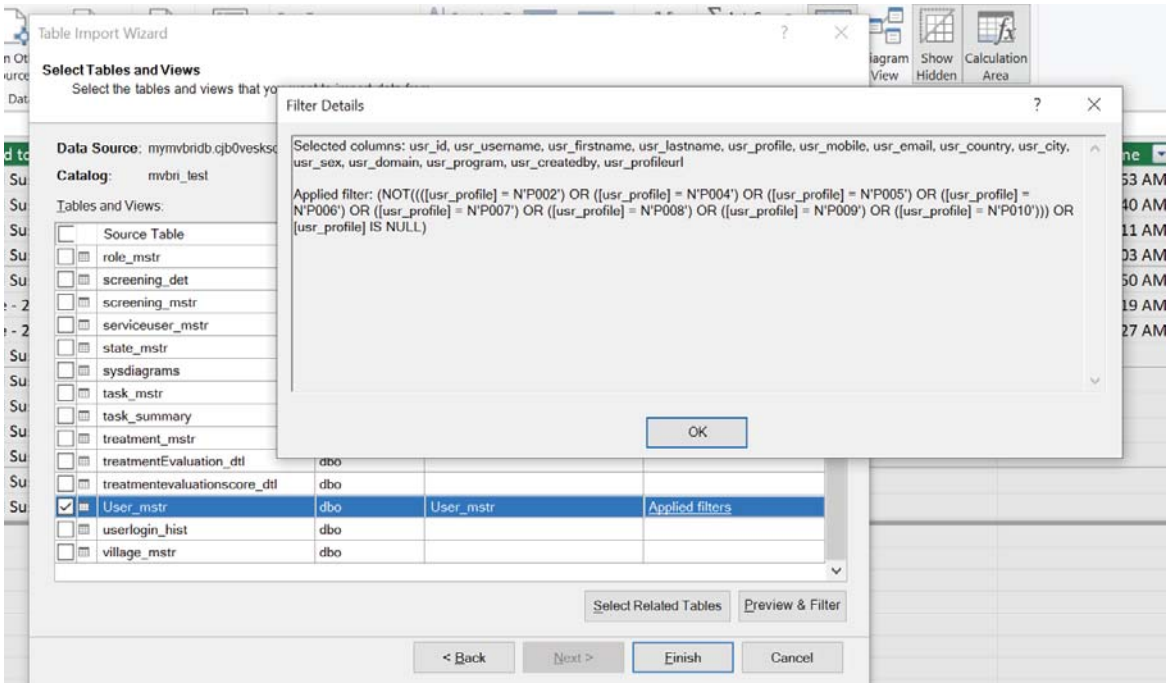

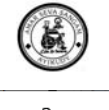

Table Import Wizard  $\overline{?}$  $\times$ **Importing** The import operation might take several minutes to complete. To stop the import operation, click the Stop Import button. Total: 1 Cancelled: 0  $\bullet$ **Success** Success: 1 Error: 0 Details: Work Item **Status** Message User\_mstr Success. 18 rows transferred.  $\underline{\mathrm{Stop}}$  Import Close

- o Once successful review, click on Finish.
- o Query is saved with File and Model available for Report
- o Click close button

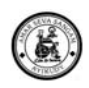

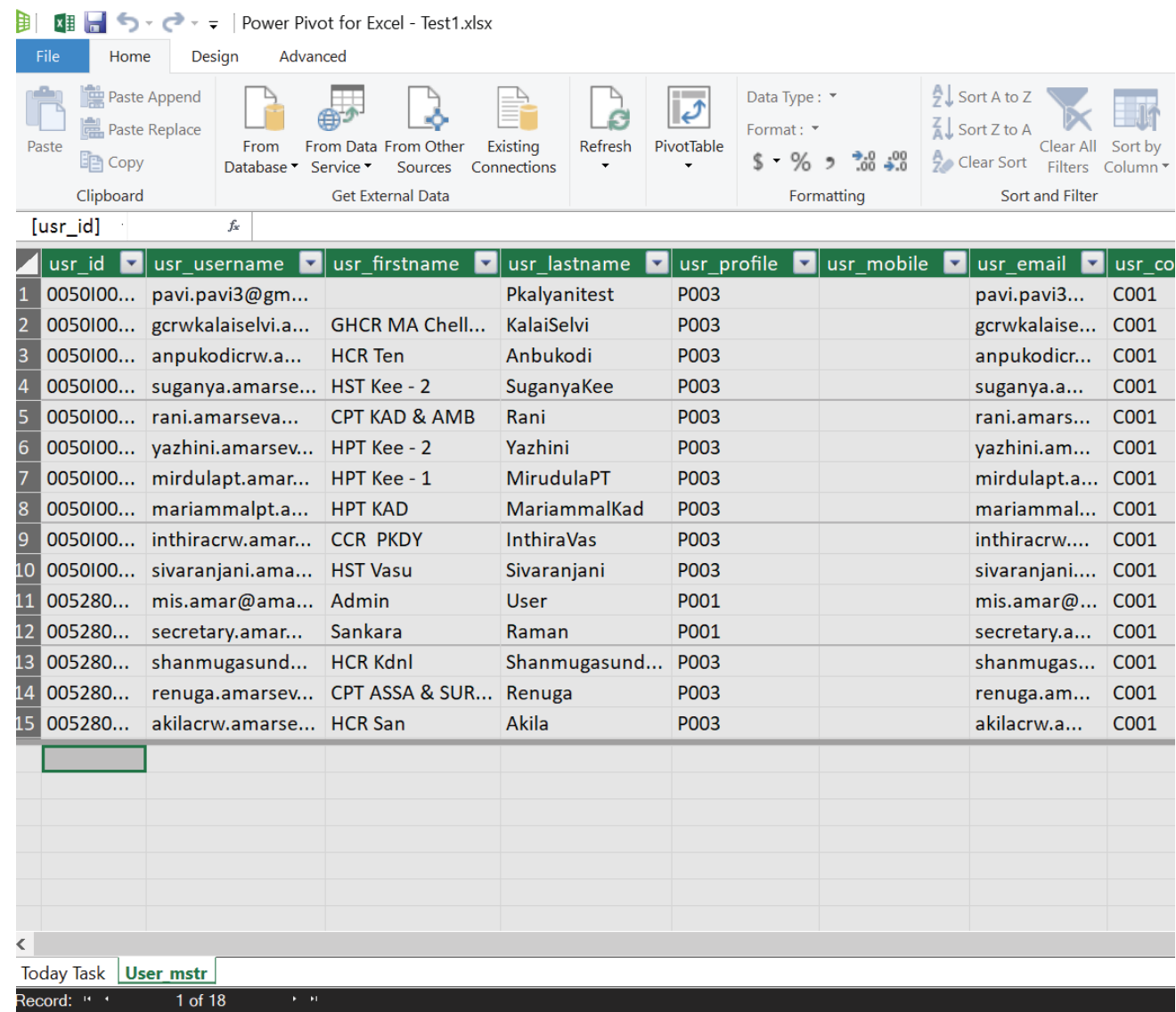

- o Now the data is available for Reports
- o We have the Power Pivot options to select
	- o Pivot table
	- o Pivot Chart

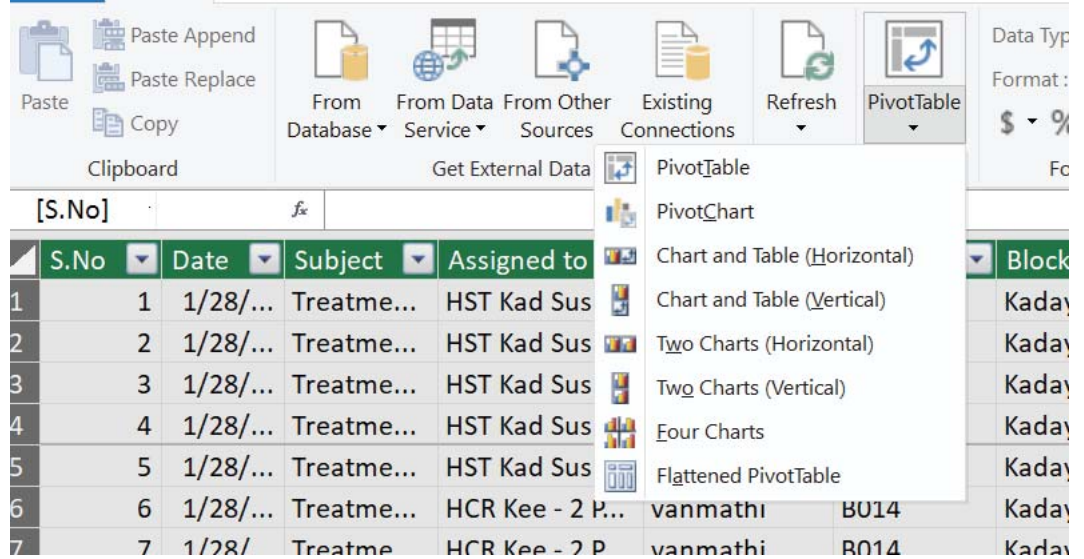

o Close the Power Pivot Window

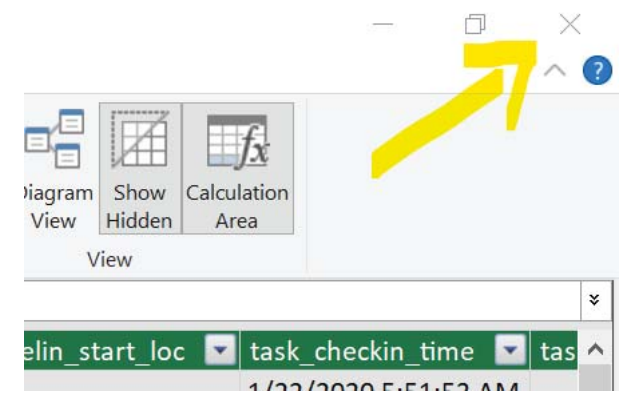

- o Save the File as Template.
- o From Next time we can use this template by just click on refresh Button

# **4. Annexures**

NA